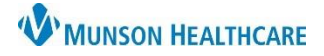

## **Notify Lab Ready to Transfuse Task for MMC Nurses only**

Cerner PowerChart **EDUCATION**

**Where to View Order to Transfuse Blood Products**

- 1. There will be an orange or red (STAT/NOW orders) highlight box around the patient's name on CareCompass.
- 2. Nurses need to click on the orange  $\frac{1}{2}$  or red  $\frac{1}{2}$  box with the following icons to view the new orders.

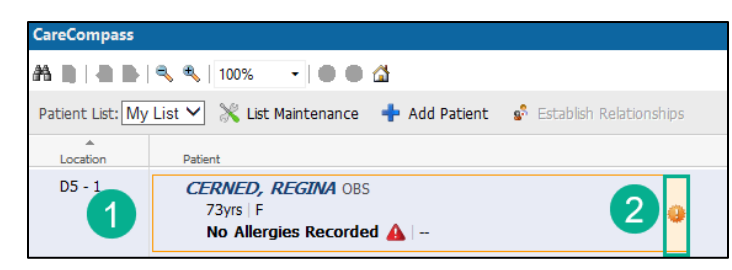

3. Items for Review window opens. The nurse will see all related orders for the transfusion of blood products.

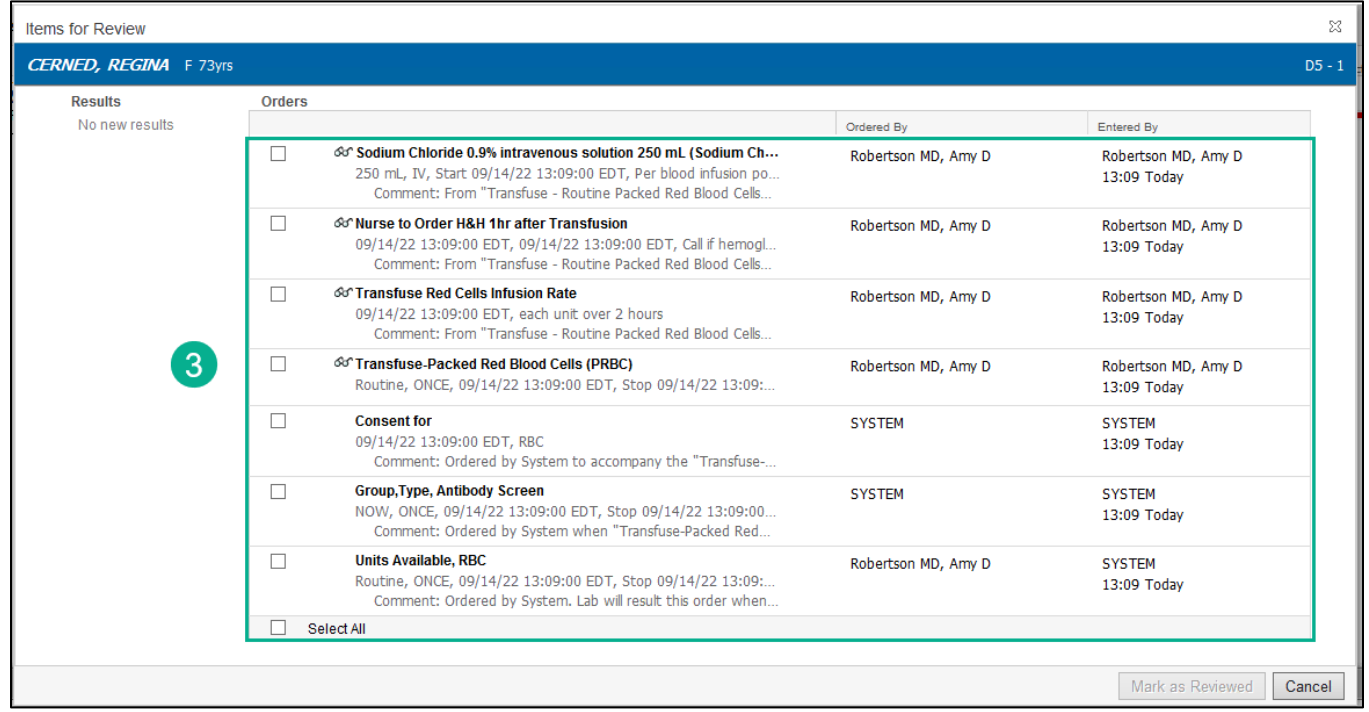

## **Reminder: All orders should be nurse reviewed from Orders, not from this window.**

4. Hovering over the Transfuse-Packed Red Blood Cells (PRBC) order will display the number of units of PRBCs that are ordered for this patient.

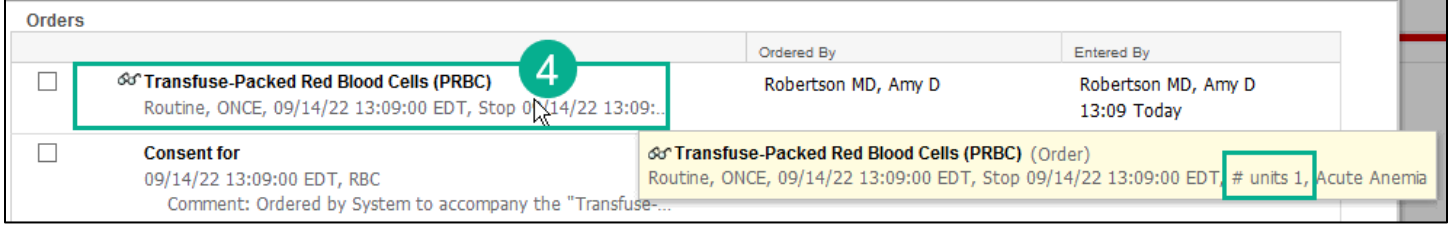

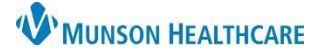

## **Notify Lab Ready to Transfuse Task for MMC Nurses only**

Cerner PowerChart **EDUCATION**

**Steps for Notifying Blood Bank to send Blood Products using CareCompass**

- 1. Nurses will be alerted on CareCompass that the Blood Bank has their patient's blood products ready by an orange or red (STAT/NOW) highlight box around the patient's name. The blood drop icon from the PAL is no longer active.
- 2. Click on the orange box with the circle icon (new results/orders icon) or red box with the  $\frac{1}{2}$  circle icon (new critical results/STAT/NOW orders.

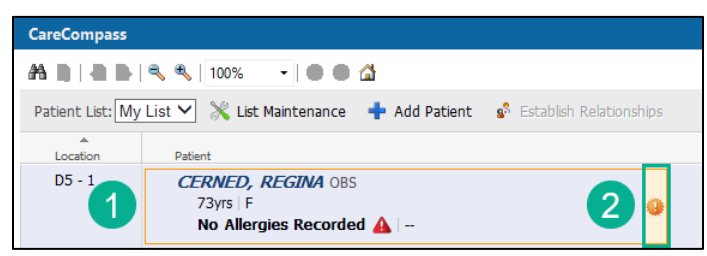

3. Items for Review window opens. The nurse will see the notification from Blood Bank that their blood is ready to be sent to the unit for transfusion.

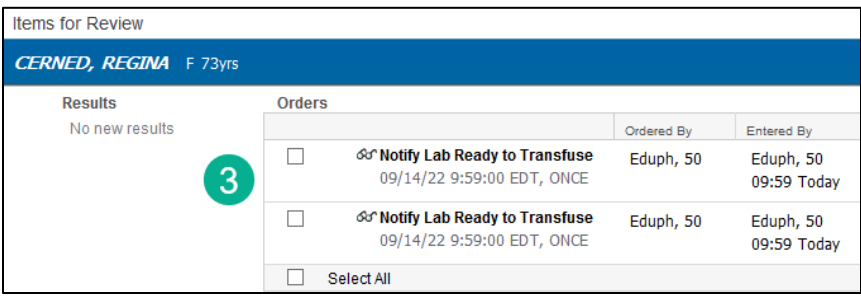

4. Open the Activities Column by clicking on the circle with the number in it.

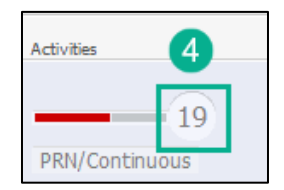

- 5. Select the Notify Lab Ready to Transfuse task.
- 6. Click Done for Blood Bank to send the blood products to the unit or
- 7. Click Not Done if the blood products are no longer needed so the Blood Bank can release them for another patient.

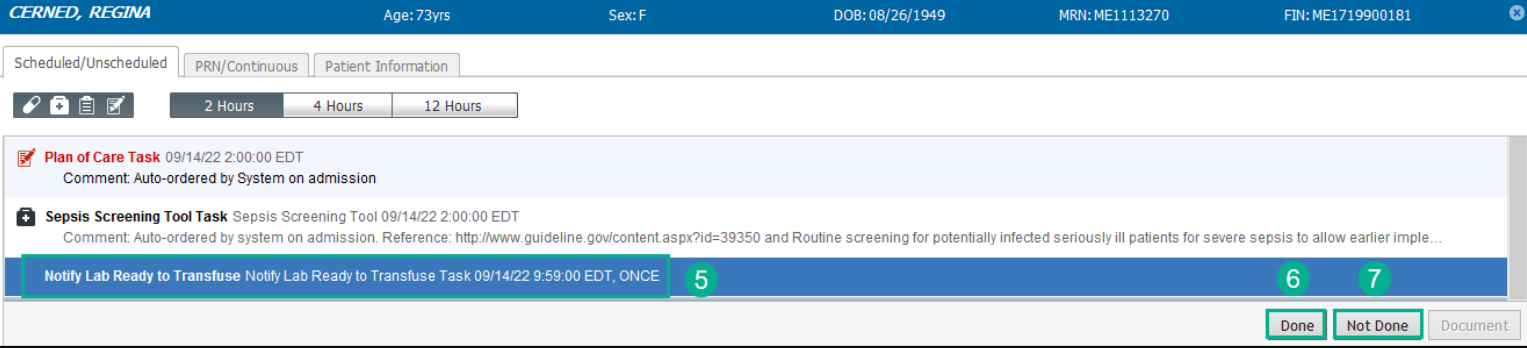